## **INSTALAÇÃO DO ADS – Advanced Design System**

Profa. Fatima Salete Correra

#### **Introdução**

Na disciplina PSI3483– Ondas Eletromagnéticas em Meios Guiados, usaremos o *software* **PathWave Advanced Design System (ADS), da Keysight**, software profissional de alto nível, usado em projetos de circuitos e sistemas de micro-ondas.

A Universidade de São Paulo tem uma licença acadêmica do ADS instalada em um servidor na USP, que é utilizado pelos alunos em aulas presenciais no Prédio de Engenharia Elétrica. Essa licença também pode ser acessada remotamente pela rede VPN da USP. Essa licença permite o acesso ao ADS de até 50 usuários simultaneamente.

Adicionalmente a licença acadêmica permite que todos os alunos que tenham e-mail da USP possam ter uma licença local para rodar o ADS em seu computador pessoal, o que ajudará muito nesta disciplina, e também em outras disciplinas que venham a cursar.

### **Etapas para instalar e rodar o ADS**

As etapas para vocês se prepararem para uso do ADS são listadas a seguir:

- **Providenciar uma licença** de uso do ADS, o que pode ser feito de duas formas:
	- o Acessar remotamente à licença no servidor da USP via a rede VPN da USP.

**our contract of the contract of the contract of the contract of the contract of the contract of the contract o** 

- o Obter uma licença para seu computador (altamente recomendado).
- **Baixar o PathWave Advanced Design System (ADS)** diretamente do site da Keysight e **executar sua instalação** no seu computador, informando a licença que será usada quando solicitado.

**Acesso à licença do servidor da USP** (Para usar essa licença, você terá que estar conectado à rede VPN da USP toda vez que rodar o ADS)

Para ter acesso à licença do ADS localizada no servidor de licenças da USP, você precisa estar conectado à rede VPN da USP.

• Baixar e instalar o cliente de VPN da USP:

<https://atendimentosti.usp.br/otrs/public.pl?Action=PublicFAQZoom;ItemID=15>

• Teste a conexão: **execute CMD.exe** e na janela que se abre digite

ping license.lme.usp.br

**Como solicitar licença fixa (node lock) para seu computador** (Opção mais recomendada – a licença fica instalada em seu computador)

# **Keysight PathWave Design Software - Student License Request**

• Acesse o link abaixo

## https://connectlp.keysight.com/StudentLicense

- Preencha o formulário com seus dados e dados da Universidade, como:
	- o **Seu nome:**
	- o **Seu e-mail da USP:**
	- o **Pais:**
	- o **Ano esperado de graduação:**
	- o **Nome da universidade:** Universidade de São Paulo
	- o **Endereço da Universidade** Av. Prof. Luciano Gualberto, trv. 3, n. 158 CEP 05508-010, São Paulo SP
	- o **Nome do professor**: Fatima Salete Correra
	- o **e-mail do professor**[: fcorrera@usp.br](mailto:fcorrera@usp.br)
	- o **ID do host** (endereço físico ou MAC address do seu computador)

IMPORTANTE: O arquivo da licença será enviado a você por e-mail da Keysight em alguns dias. Caso não receba o e-mail verifique na caixa de SPAM se tem mensagem da Keysight.

## **Baixar e instalar o ADS**

IMPORTANTE: a licença do ADS será solicitada ao fim da instalação. Então:

• Se for usar a licença instalada no servidor da USP, você deve **conectar-se à rede VPN da USP antes de instalar o ADS**. Para tanto, rode o programa:

## Cisco AnyConnect Security Mobility Client

• Se for usar a licença local em seu computador, tenha o arquivo de licença enviado pela Keysight instalado em alguma pasta do seu computador.

Baixe a versão mais recente do ADS (**2023 Update 1.0**) no site:

https://www.keysight.com/main/software.jspx?cc=BR&lc=por&nid=- 11143.0.00&id=2212036&pageMode=PV

- o Selecione a plataforma: Windows ou Linux
- o Selecione a versão mais atual: 2023 Update 2.0
- o Clique em DOWNLOAD, AGREE, ACCEPT e DOWNLOAD
- o Aguarde a conclusão do download do arquivo executável (são 2,2 GHz, pode demorar vários minutos)
- Execute o arquivo de instalação e siga como segue:
	- o Clique em "next",
	- o Aceite os termos de uso,
	- o Selecione instalação "complete",
	- o Escolha o local da instalação (pode usar a pasta que o ADS sugere)
	- o Escolha a pasta em que serão salvos seus projetos (pode usar a pasta que o ADS sugere)
	- o Escolha a pasta das ferramentas de licença (pode usar a pasta o ADS sugere)
	- o Selecione a opção de colocar o ícone do ADS na área de trabalho
	- o Revise as seleções e clique em "next"
	- o Dê permissão para a instalação, caso solicitado pelo Windows ou pelo antivirus
	- o Aguarde o progresso da instalação e clique em "done" (A instalação é longa, pode demorar vários minutos)
- Defina a licença a ser usada

Ao final da instalação o ADS irá procurar a licença a ser usada. E não encontrando uma licença, vai solicitar que você indique a licença a ser usada. Escolha entre:

I have a license to install ou I want to specify a network license server

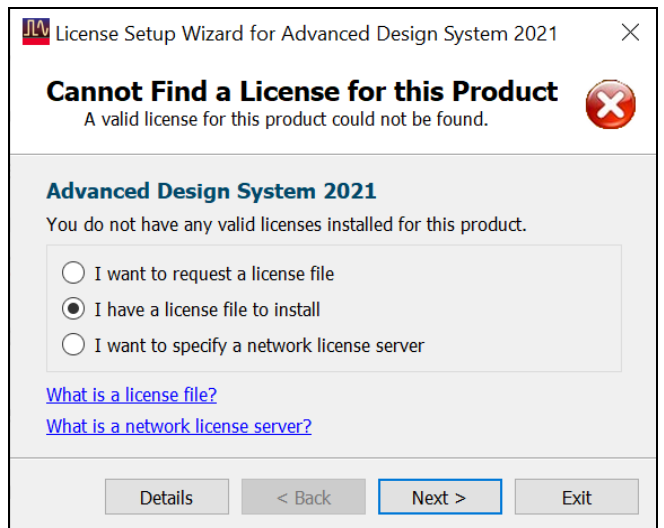

- o Caso opte pelo arquivo de licença obtido para uso local, informe a localização do mesmo.
- o Caso opte pela licença da rede informe como servidor:

**5288@license.lme.usp.br**

OBSERVAÇÃO: Para rodar o **ADS usando a licença remota** do servidor da USP você precisa sempre **conectar-se primeiramente à rede VPN da USP**.